# **Solucionar problemas do Device Insights e da integração do MobileIron**

### **Contents**

Introdução Pré-requisitos **Requisitos** Componentes Utilizados Informações de Apoio

## **Introdução**

Este documento descreve as etapas para executar uma análise básica e solucionar problemas do Device Insights e da integração do MobileIron.

# **Pré-requisitos**

#### **Requisitos**

A Cisco recomenda que você tenha conhecimento destes tópicos.

- SecureX
- FerroMóvel
- Conhecimento básico de APIs
- ferramenta de API Postman

#### **Componentes Utilizados**

As informações neste documento são baseadas nestas versões de software e hardware.

• SecureX 1.103

As informações neste documento foram criadas a partir de dispositivos em um ambiente de laboratório específico. Todos os dispositivos utilizados neste documento foram iniciados com uma configuração (padrão) inicial. Se a rede estiver ativa, certifique-se de que você entenda o impacto potencial de qualquer comando.

### **Informações de Apoio**

O SecureX Device Insights fornece uma visão unificada dos dispositivos em sua organização e consolida inventários a partir de fontes de dados integradas.

O MobileIron é um Enterprise Mobility Manager (EMM), também conhecido como Mobile Device Manager (MDM) ou Unified Endpoint Manager (UEM). Quando você integra o MobileIron com o SecureX, ele enriquece os detalhes de endpoint disponíveis nos insights do dispositivo SecureX e os dados de endpoint disponíveis quando você investiga incidentes. Ao configurar a integração do MobileIron, você deve

adicionar um usuário da API do MobileIron em seu console do MobileIron e, em seguida, adicionar o módulo de integração do MobileIron no SecureX.

Se quiser saber mais sobre a configuração, consulte [aqui](https://securex.us.security.cisco.com/integrations/available/576d33d0-33b8-48cd-8e7a-4b61b71afcea/new) os detalhes do módulo de integração.

### **Troubleshooting**

Para solucionar problemas comuns com a integração do SecureX e do MobileIron, você pode verificar a conectividade e o desempenho da API.

#### **Teste de conectividade com Device Insights e MobileIron**

Você pode usar a ferramenta Postman para ter uma saída mais visual enquanto testa a conectividade.

**Observação**: o Postman não é uma ferramenta desenvolvida pela Cisco. Se você tiver alguma dúvida sobre a funcionalidade da ferramenta Postman, entre em contato com o suporte do Postman.

Etapa 1. Você pode selecionar **Autenticação básica** como um método de autorização, já que o MobileIron o utiliza, como mostrado na imagem.

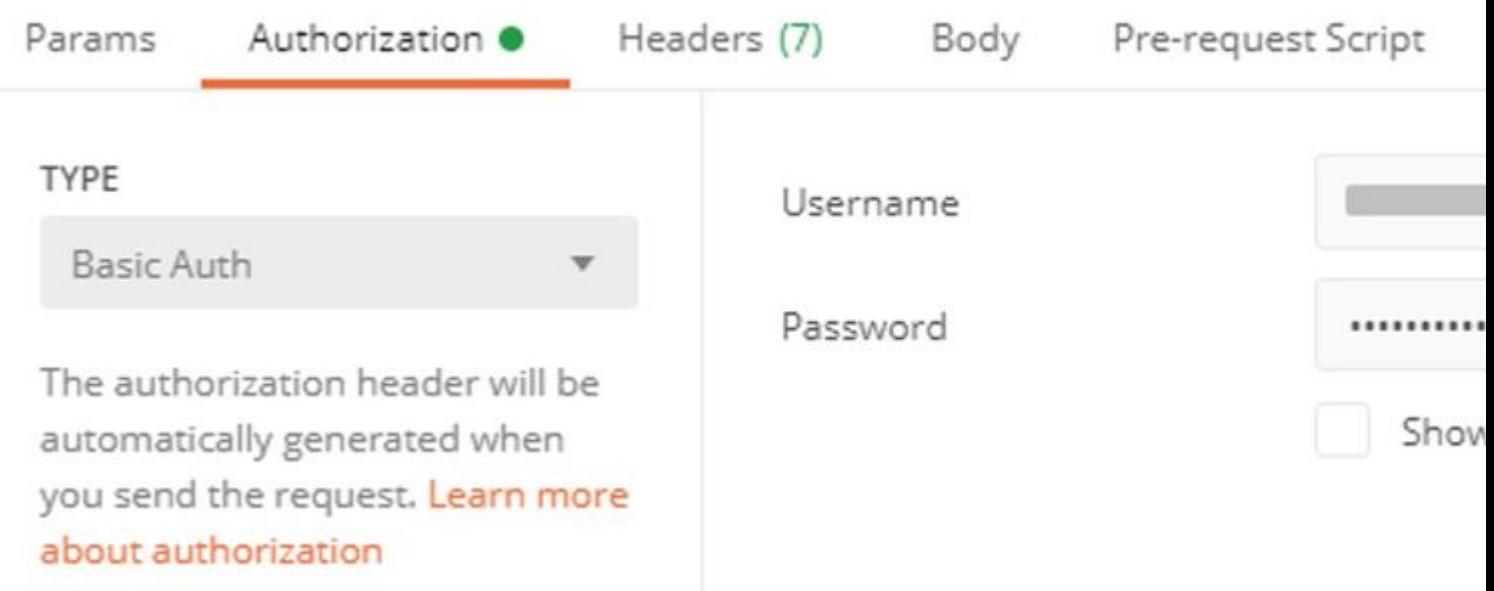

Etapa 2. Você pode obter a **ID de locatário**, que precisa ser obtida de **defaultDmPartitionId**, como mostrado na imagem.

https://

/api/v1/metadata/tenant

```
"nobodyAccountId":
"defaultDmPartitionId":
"defaultCmPartitionId":
"tenantSetupRequired": false,
"eulaRequired": false,
"systemUseNotificationRequired": false,
```
Etapa 3. Você pode usar essa chamada de API para obter uma lista dos dispositivos (o limite padrão é de 500 entradas por página)

https://

/api/v1/device/?dmPartitionId=

Etapa 4. Em resposta à primeira chamada, o número total de objetos é retornado.

**Observação**: os parâmetros **row** (limite AKA) e **start** (deslocamento AKA) podem ser usados para obter as próximas páginas, como mostrado na imagem.

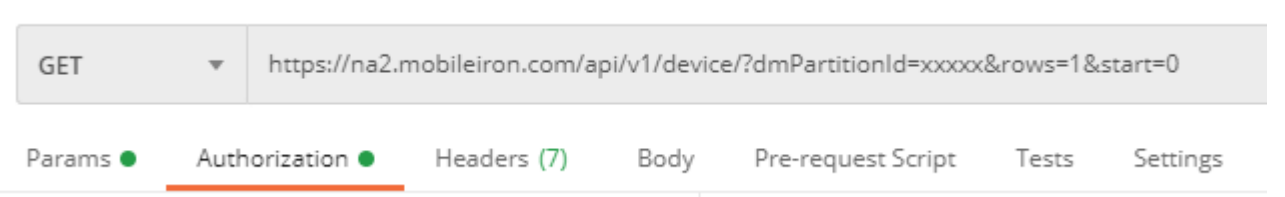

#### **Teste de desempenho com Device Insights e MobileIron**

Etapa 1. Com o Device Insights, você pode monitorar o desempenho da API de cada fonte na página **Fonte**.

Etapa 2. No gráfico **Desempenho ao Longo do Tempo**, você pode passar o mouse sobre as barras e ver o número de registros recuperados e a duração real da sincronização.

Etapa 3. Você pode observar o gráfico **Sync Data Over Time** que exibe alterações no número de registros sincronizados ao longo do tempo.

Etapa 4. Para cada sistema de origem da **API REST**, você pode ver os detalhes da última sincronização que são exibidos.

Etapa 5. No caso de origens **baseadas em webhook**, você pode ver o número total de notificações para um determinado período de tempo.

### **Verificar**

Depois que o MobileIron for adicionado como uma origem para o Device Insights, você poderá ver um status de conexão da **API REST** bem-sucedido.

- Você pode ver a conexão da **API REST** com um status verde
- Pressione **Sincronizar Agora** para disparar a sincronização completa inicial

Caso o problema persista com a integração do Device Insights e do MobileIron, colete logs HAR do navegador e entre em contato com o suporte do TAC para executar uma análise mais profunda.

#### Sobre esta tradução

A Cisco traduziu este documento com a ajuda de tecnologias de tradução automática e humana para oferecer conteúdo de suporte aos seus usuários no seu próprio idioma, independentemente da localização.

Observe que mesmo a melhor tradução automática não será tão precisa quanto as realizadas por um tradutor profissional.

A Cisco Systems, Inc. não se responsabiliza pela precisão destas traduções e recomenda que o documento original em inglês (link fornecido) seja sempre consultado.